#### Part 2: Practicing Sketchup

Use Sketchup to create a house.

VERY IMPORTANT: Read all directions carefully!!! Do not skip steps! If you do not READ every step your house will have a lot of problems with your design and may have to start over from the beginning. Please always remember to SAVE your project before you leave for the day!

- 1. Start with a <u>Rectangle</u>, and <u>Push/Pull</u> it up to a box.
- 2. To make the roof, use the Line tool and draw a line on the roof between midpoints. Then click on the MIDPOINT in the center of the line.

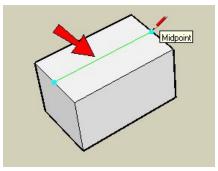

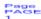

27

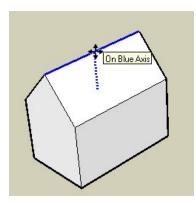

4. Add a rectangle on the front face, to make a door.

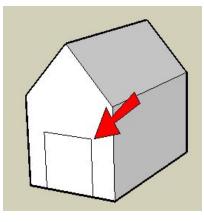

5. To make a more interesting door, add an arc at the top (use the Arc tool).

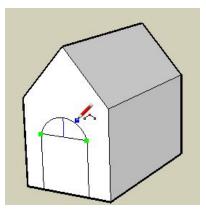

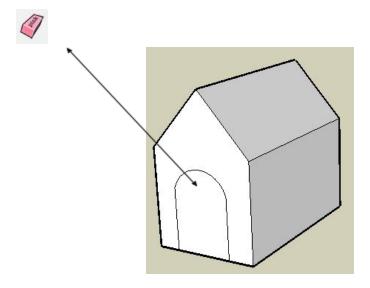

7. To remove the door face, right-click on it and choose **Erase**.

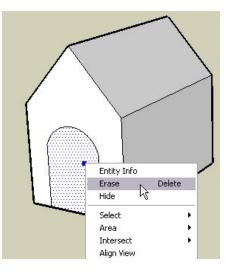

Now you can see into the house.

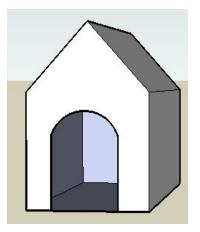

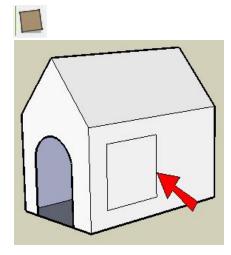

9. Of course, windows don't have to be rectangles! Use Line and make some strange shape for a window. Be sure that you see "On Face" while making lines, or the lines might end up sticking out of the house.

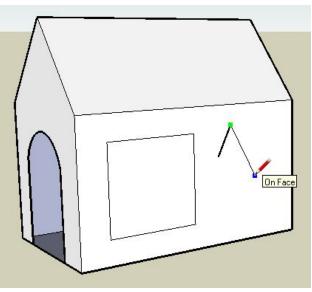

10. Be sure to end the window shape where you started. If your lines are correct, the edges around the window will be thin.

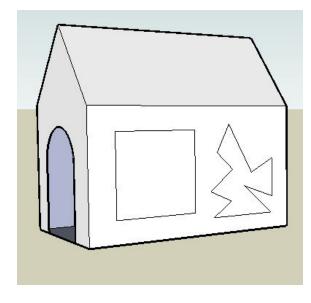

Now we can color our house, starting with the roof. Click the **Paint Bucket** tool to open the **Materials** window (**Colors** on the Mac). Open the "Roofing" folder and click one of the swatches (I'm using the red metal roof, but you can choose your own).

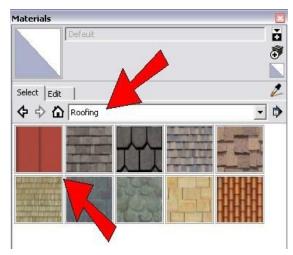

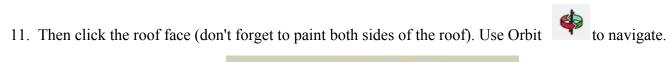

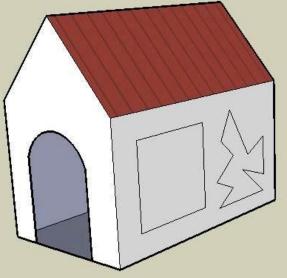

12. For the walls, I'm using tan bricks from the "Bricks and Cladding" folder. Choose your own color.

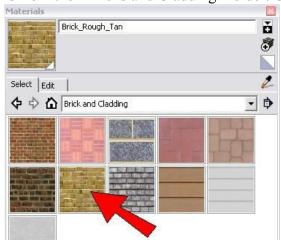

Here are the painted sides of the house:

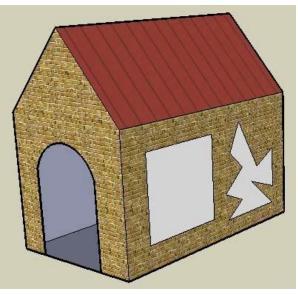

13. Color your windows using colors in the "Translucent" folder.

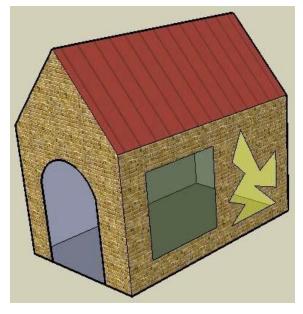

14. These this window

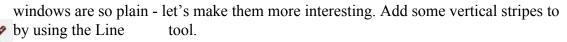

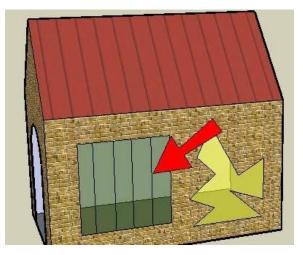

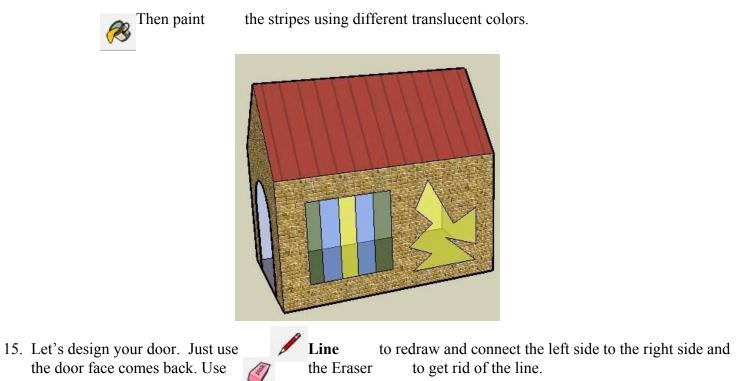

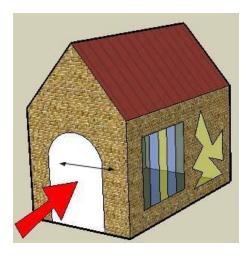

16. To dress up the door, you can add a circle. I painted my door with cherry wood from the "Wood" folder. I painted the Circle with the "translucent colors."

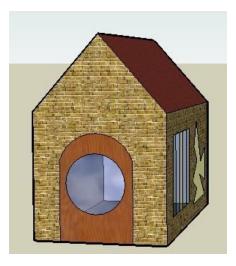

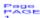

Text 🛝

tool

17. To personalize the house, you can add text using the **3D** 

| Place 3D Text<br>Enter text | x                                                               |                       |        |
|-----------------------------|-----------------------------------------------------------------|-----------------------|--------|
| Font Tahoma                 | ▼ Regular ▼                                                     |                       |        |
| Align Left<br>Form 🔽 Filled | <ul> <li>✓ Height 100.0mm</li> <li>✓ Extruded 10.0mm</li> </ul> | your Height to 100.00 | Change |
|                             | PlaceCancel                                                     | Extruded to 10.00     | Change |

3D Text requires that you enter a specific font and size, so you might have to try a few times to get the exact text you want. It also comes into the model as a component, so if you want to change it, you need to edit the component first (or explode the component).

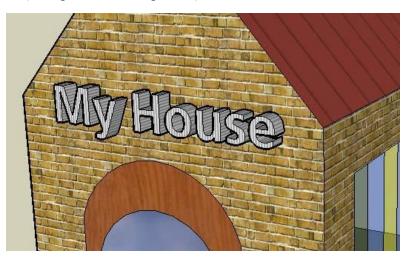

20. Add some personal features to your house

- Front Yard with trees, bushes, flowers
- Backyard with trees, bushes, flowers
- Driveway
- Fence around your house
- More windows

# Part 3: Naming and Turning in Your Work

1) Rotate your 3D creation so it is at the best angle

2) Use the snipping tool to take a picture of your house

3) Save your picture in this format: **FirstNameLastName-IntrotoSketchup** (Naming it correctly is worth 5 points...)

4) Go onto my website (**gastoncte102.weebly.com**) and upload the picture to the Google Drive.

5) Turn in this completed packet.

| Category                                         | Points Earned |
|--------------------------------------------------|---------------|
| Part 1: Exploring the Toolbar (20 points)        |               |
| Part 2: Practicing Sketchup-House (25 points)    |               |
| Part 3: Naming Your Project Correctly (5 points) |               |
| Total Points Earned                              | / 50 points   |